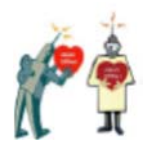

## **データベースパスワードの解除**

Episys や⾒える化君のデータベースパスワードを変更するには、まず既存のパスワードを解 除したうえで新しいパスワードを設定します。以下は Access2013、Access2016 の画⾯での 説明ですが、Access2010 でも手順は同じです。

## **排他モードで開く**

スタートメニューから Access を開き、「他のファイルを開く」をクリックしてください。

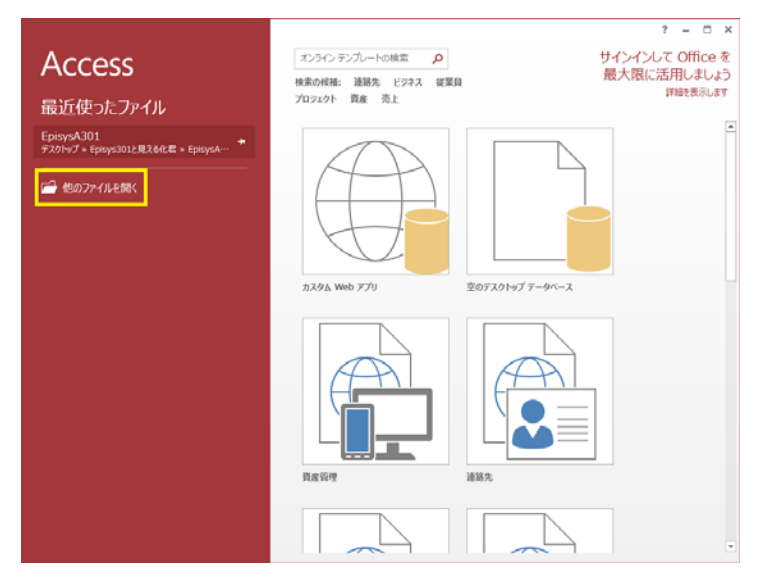

コンピューター をクリック、「ファイルを開く」のダイアログで、Episys ファイル を選択してくださ

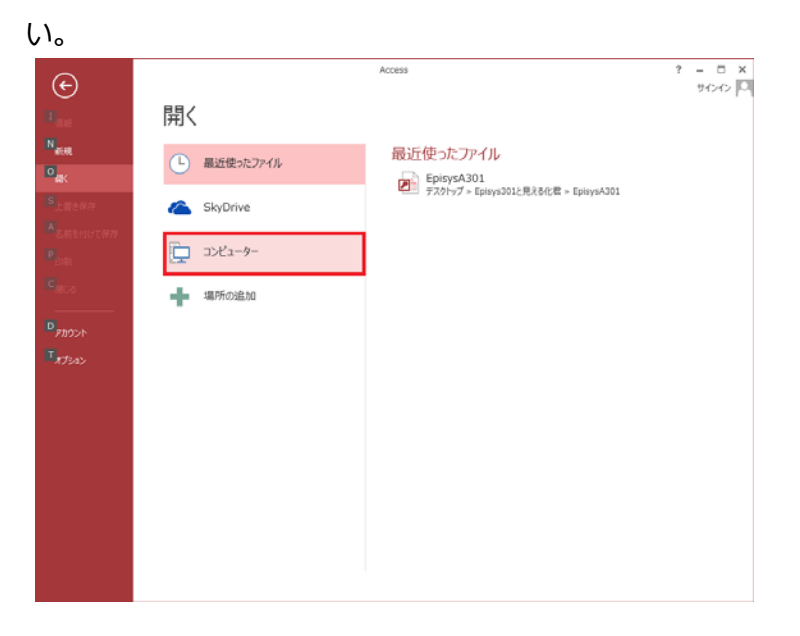

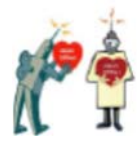

続いて「開く」ボタンの右端のプルダウンで、「排他モードで開く」をクリックし Episys を開きま す。

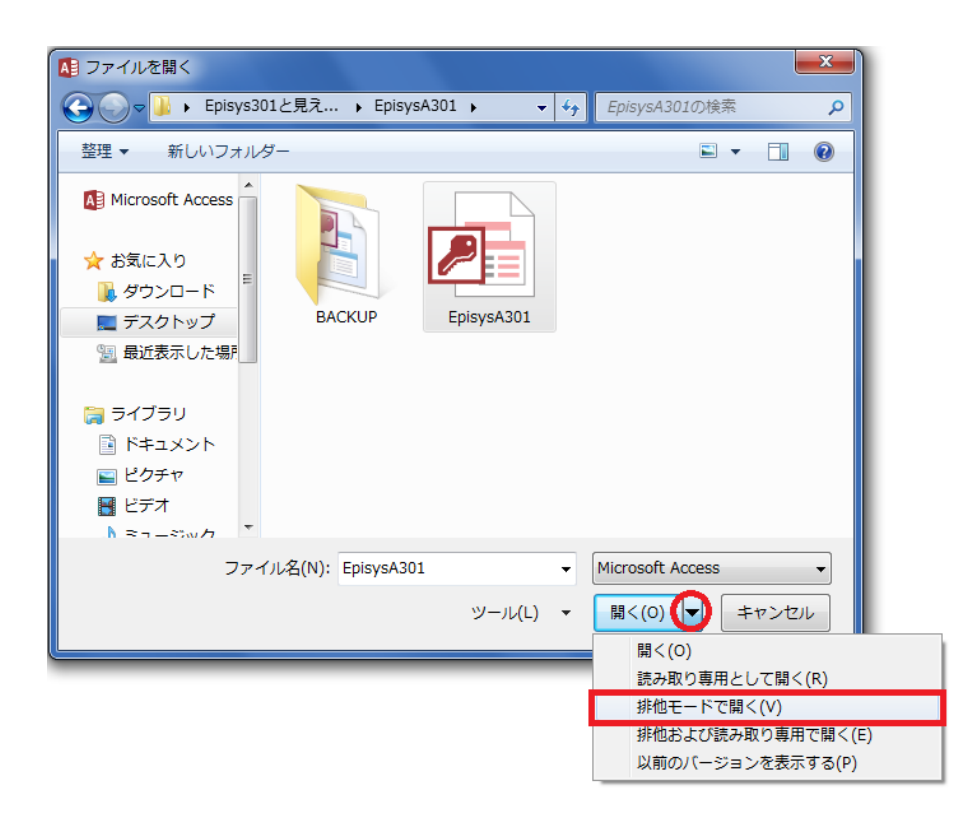

## **データベースパスワードの解除**

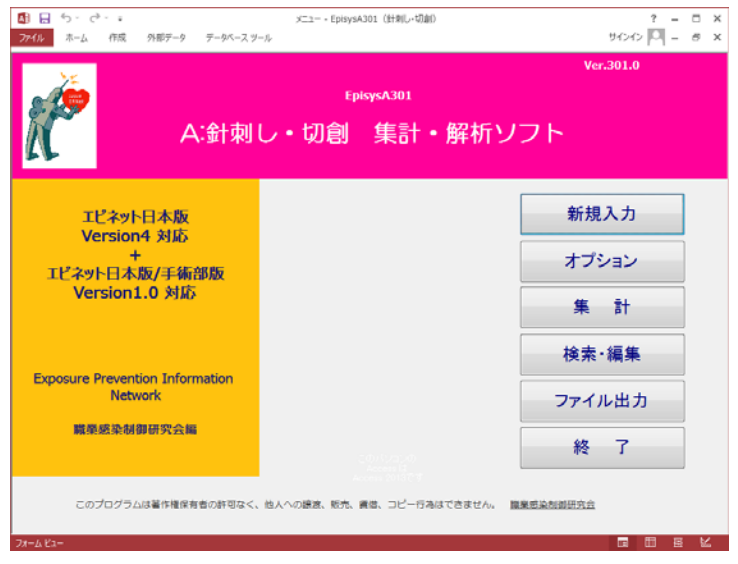

排他モードで開いた Episys の画⾯のメニューの「ファイル」 > 「情報」 > 「データベースパ

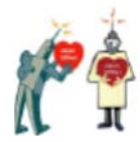

スワードの解除」をクリックして、「データベースパスワードの解除」のウインドに現在のパスワー ドを⼊⼒するとデータベースパスワードが解除されます。

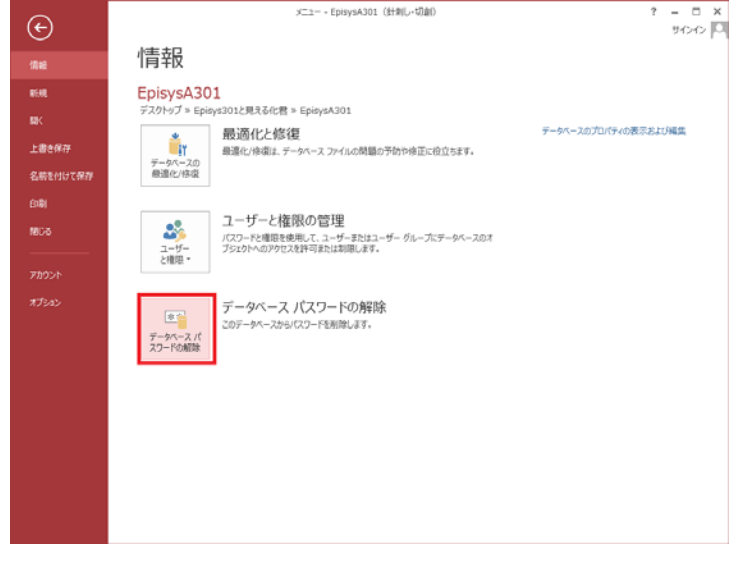

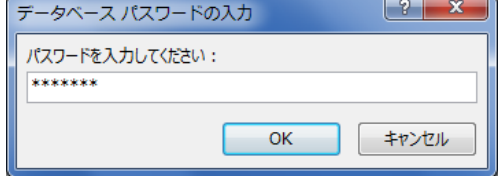

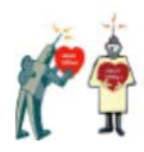

## **データベースパスワードの設定**

新しいパスワードの設定は、上と同じ画⾯、Episys の画⾯のメニューの 「ファイル」 > 「情報」 > 「データベースパスワードの設定」クリックし、「データベースパスワードの設定」のウ インドに新しいパスワードを入力します。

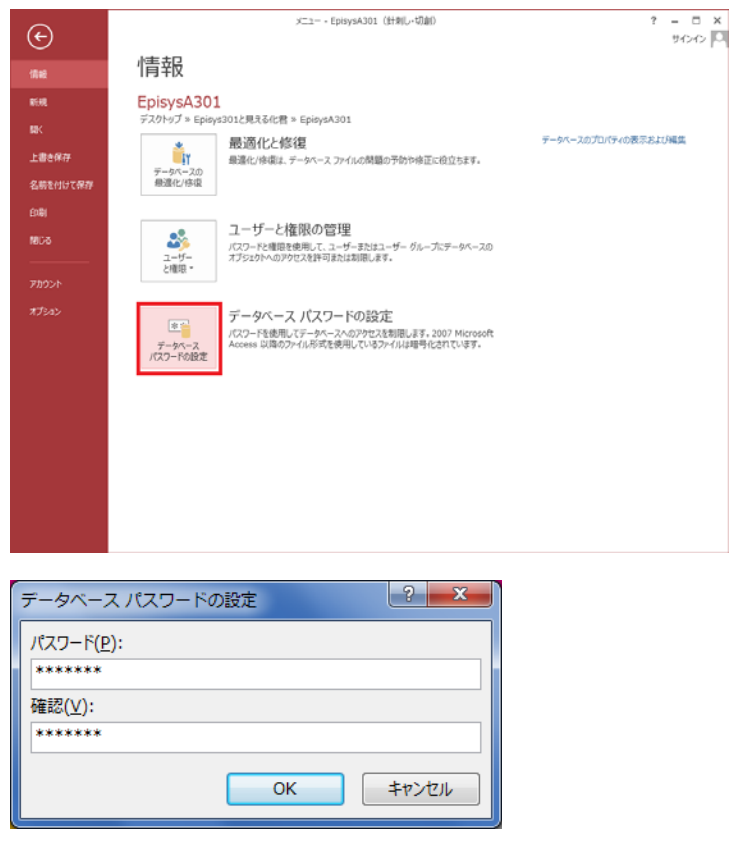

これでデータベースパスワードが変更されます。